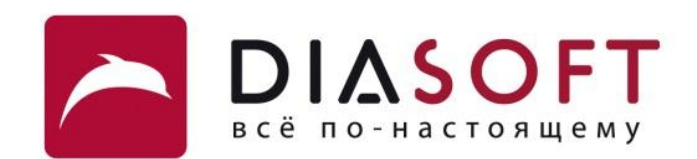

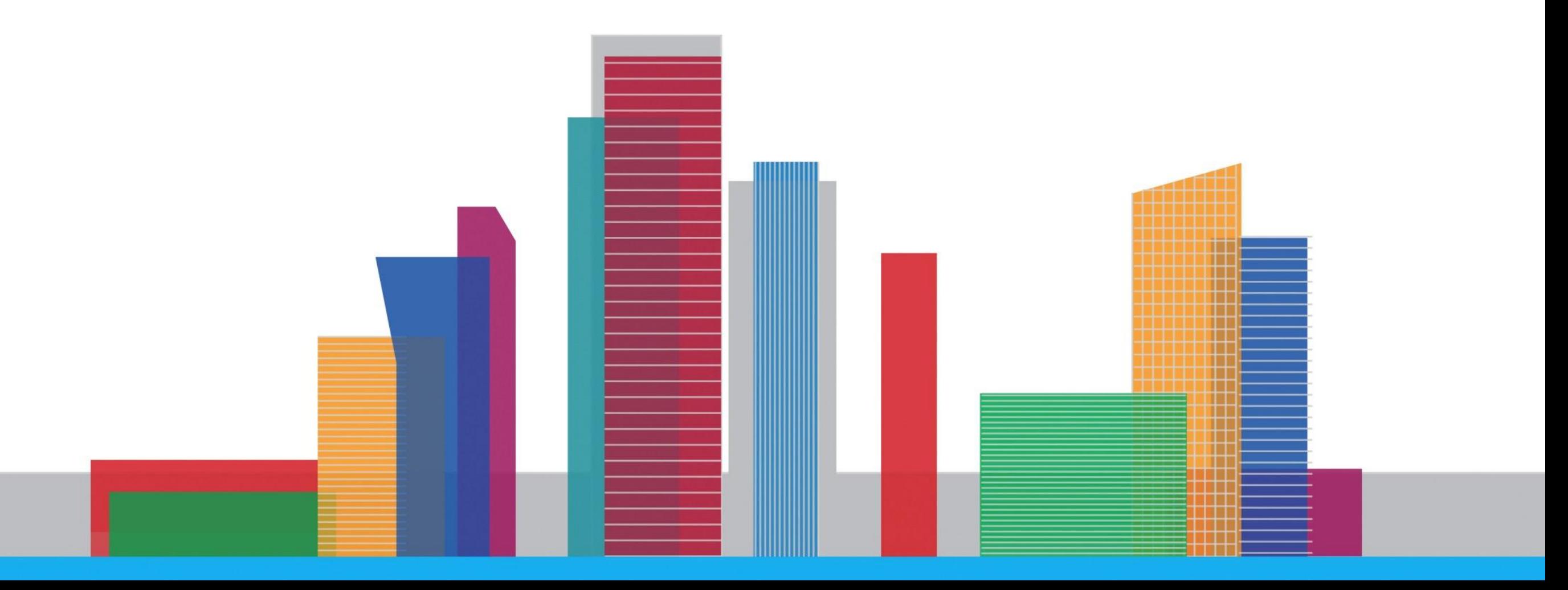

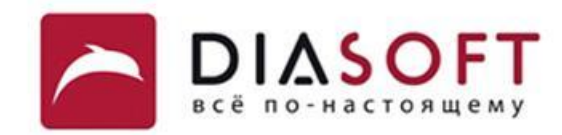

# **НАЧАЛО РАБОТЫ В ДИАСОФТ** Пять первых шагов

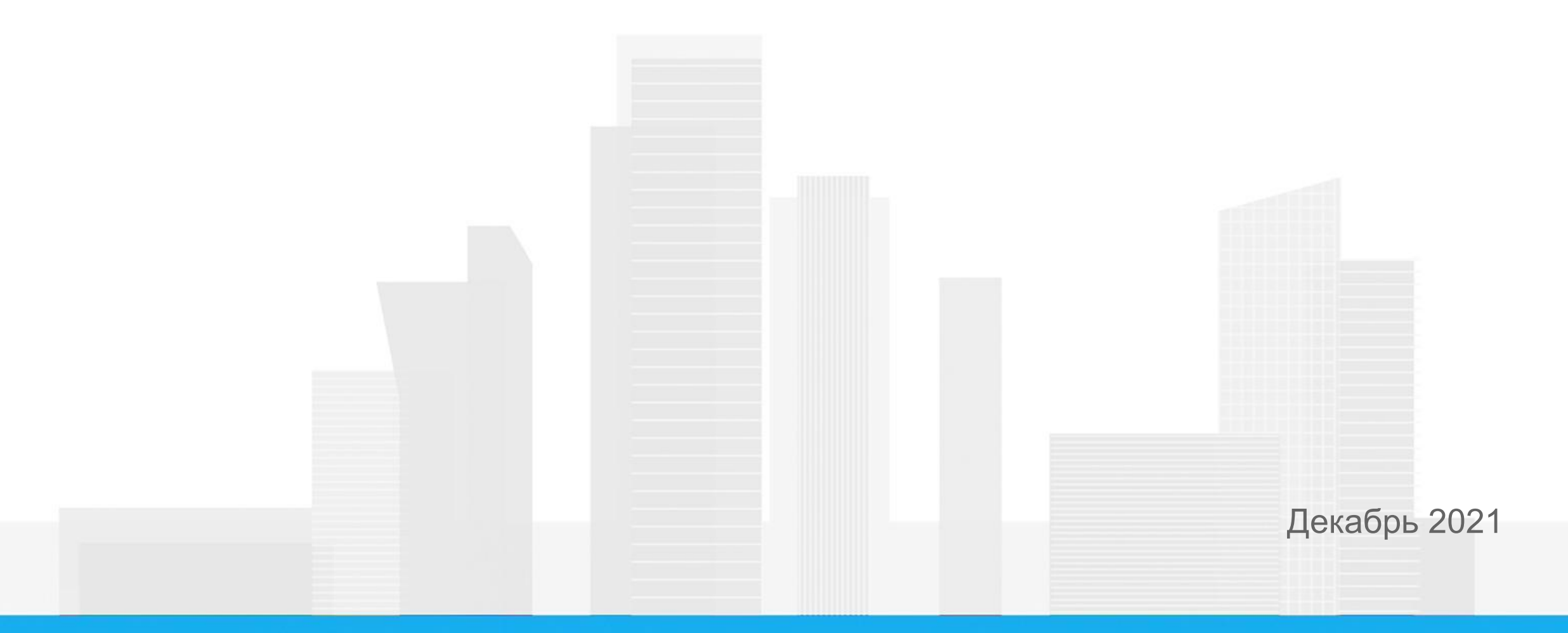

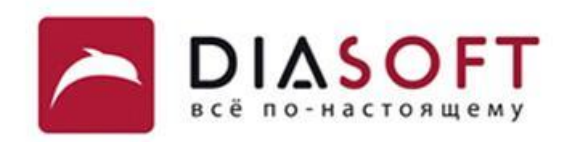

# **КАК ПРОХОДИТЬ МАТЕРИАЛ:**

 рабочей станции и начать работать.Эта короткая презентация позволит тебе подключиться к своей удаленной

- 1. Внимательно читай инструкции на слайдах и последовательно их выполняй.
- 2. Для работы компания предоставляет сотрудникам виртуальную машину (удаленный компьютер), либо ноутбук. Если выдан ноутбук, то вместо шага 4 (слайды 12 и 13) важно один раз зайти на него под своим доменным логином и паролем, физически находясь в офисе.
- 3. На слайде 9 размещен видео ролик как установить и запустить VPN. Чтобы его посмотреть, в режиме показа слайдов наведи курсор вниз экрана и нажми кнопку «Play».

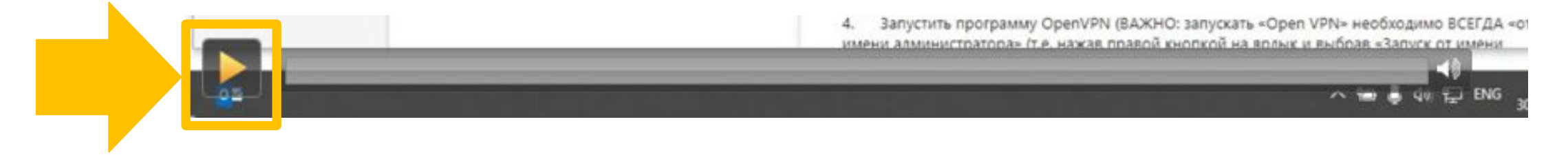

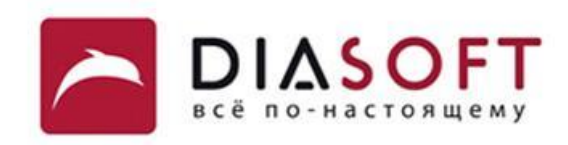

# **ПЯТЬ ШАГОВ, ЧТОБЫ НАЧАТЬ РАБОТАТЬ:**

- 1. Получи свои доменные логин и пароль
- 2. VPN установи, подключи, проверь
- 3. Зайди через веб-клиент OWA на рабочую почту
- 4. Подключись к своей рабочей станции через RDP
- 5. Подключись к Confluence

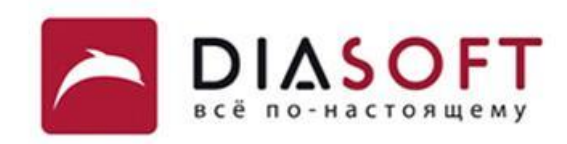

# ШАГ 1. Получи свой доменный логин и пароль

- Все компьютеры внутри нашей компании состоят в домене DIASOFT, а доменные логин и пароль используются в качестве доступа к большинству ресурсов.
- Получи свои доменные логин и одноразовый пароль у непосредственного руководителя.
- После первого входа на любой компьютер компании или на почту с  $\overline{\phantom{a}}$ использованием одноразового пароля, система потребует его изменить - это будет твой доменный пароль. О том как сменить одноразовый пароль - смотри слайд 11.

Некоторые сотрудники компании называют доменный пароль «сетевым паролем», «паролем от компьютера» или даже «паролем от почты». Если вы слышите такие названия, скорее всего речь идет о доменном пароле.

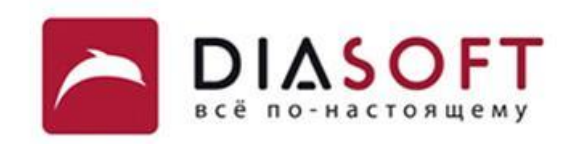

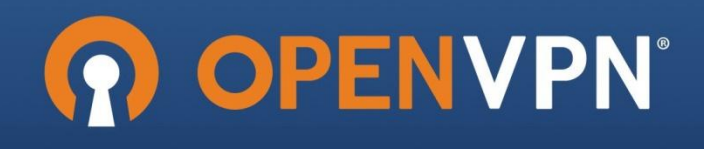

# **ШАГ 2.1 Установи и запусти VPN**

VPN – «удаленный доступ», который позволит из дома подключиться к сети нашей компании, как если бы ты находился на территории офиса.

Найди и открой в почте письмо с темой «OpenVPN конфигурация» и следуй приложенной в нём инструкции (или посмотри видео в режиме презентации на слайде 9):

- Скачай и установи на свой компьютер приложение «OpenVPN» с официального сайта по ссылке из письма
- Положи файл конфигурации (**.ovpn**  приложен к письму) в папку C:\Program Files\OpenVPN\config на своём компьютере
- **Запусти приложение «OpenVPN» по ярлыку на своём рабочем** столе, который появится после установки приложения.

*ВАЖНО! запускать этот ярлык необходимо, используя опцию «Запуск от имени администратора»*

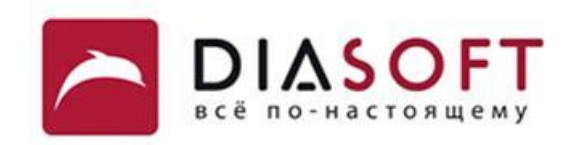

 $\blacktriangleright$ 

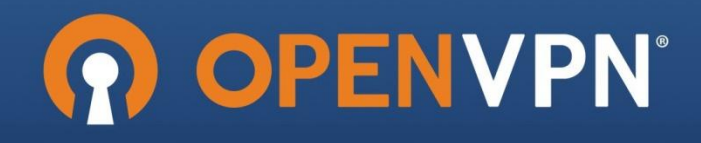

9

# **ШАГ 2.2. Подключи VPN**

- После запуска приложения «OpenVPN», в трее нажми правой кнопкой мыши по иконке VPN и выбери «Подключиться».
- Введи логин и пароль от VPN (из письма с темой «OpenVPN учетные данные») и нажми «ОК».

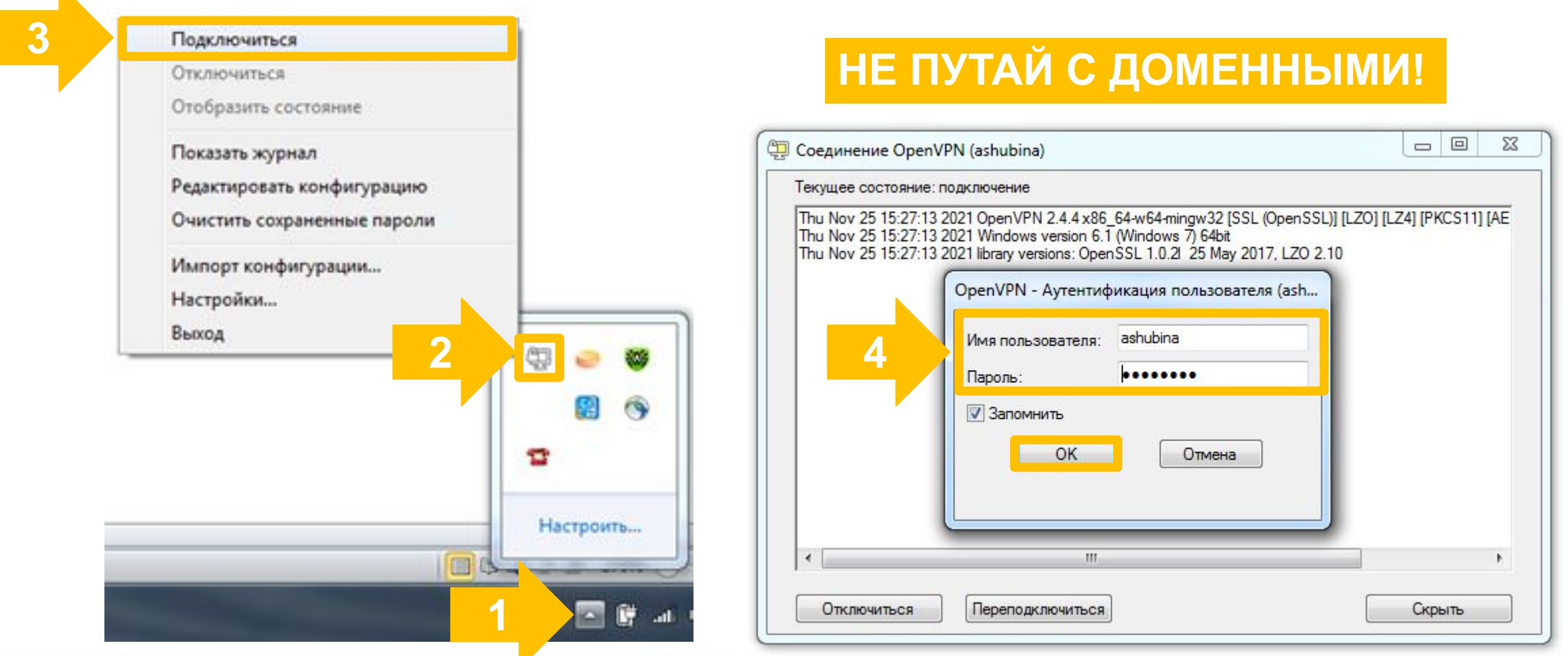

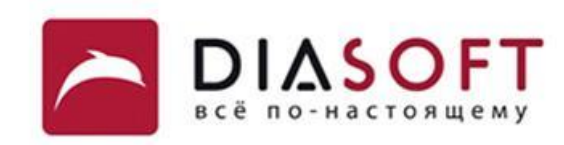

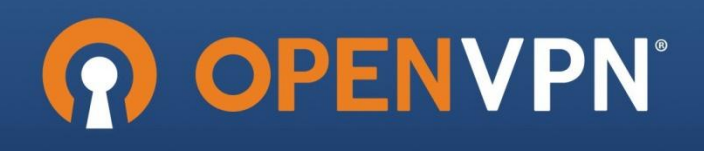

# **ШАГ 2.3. Проверь подключение VPN**

• Понять, что подключение произошло успешно можно по зеленому значку VPN в трее.

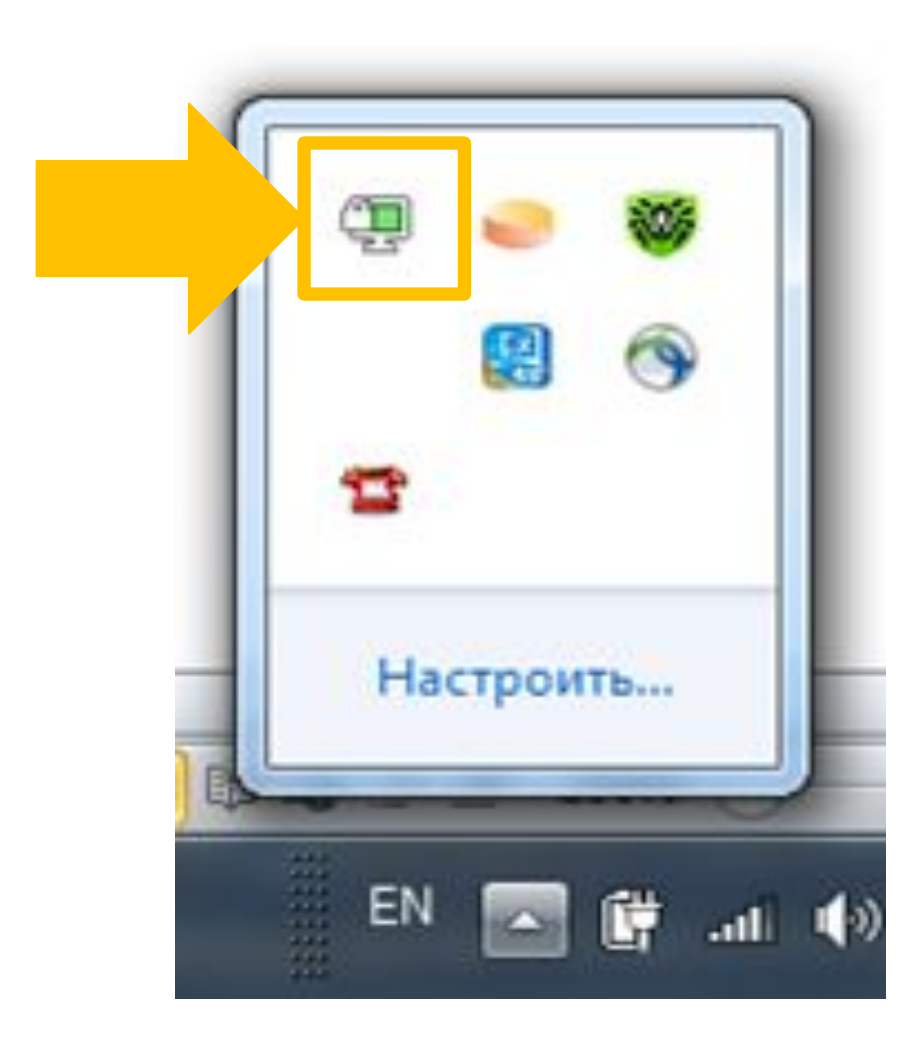

# **ВАЖНО ЗНАТЬ!**

- **Срок действия пароля от VPN не** истекает никогда, поэтому письмо с паролем от VPN рекомендуется сохранить.
- Срок действия сертификата VPN ограничен. Когда наступит время его обновить, ты получишь письмо от vpn-alerter@diasoft.ru.

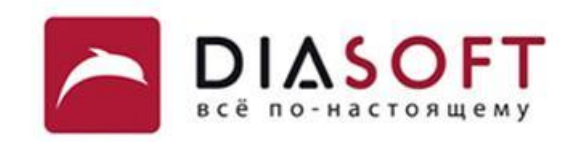

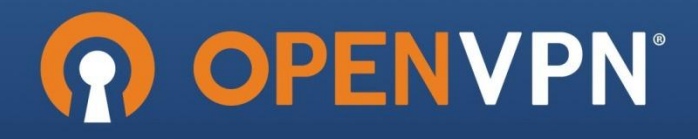

# **Видео: как установить и запустить VPN**

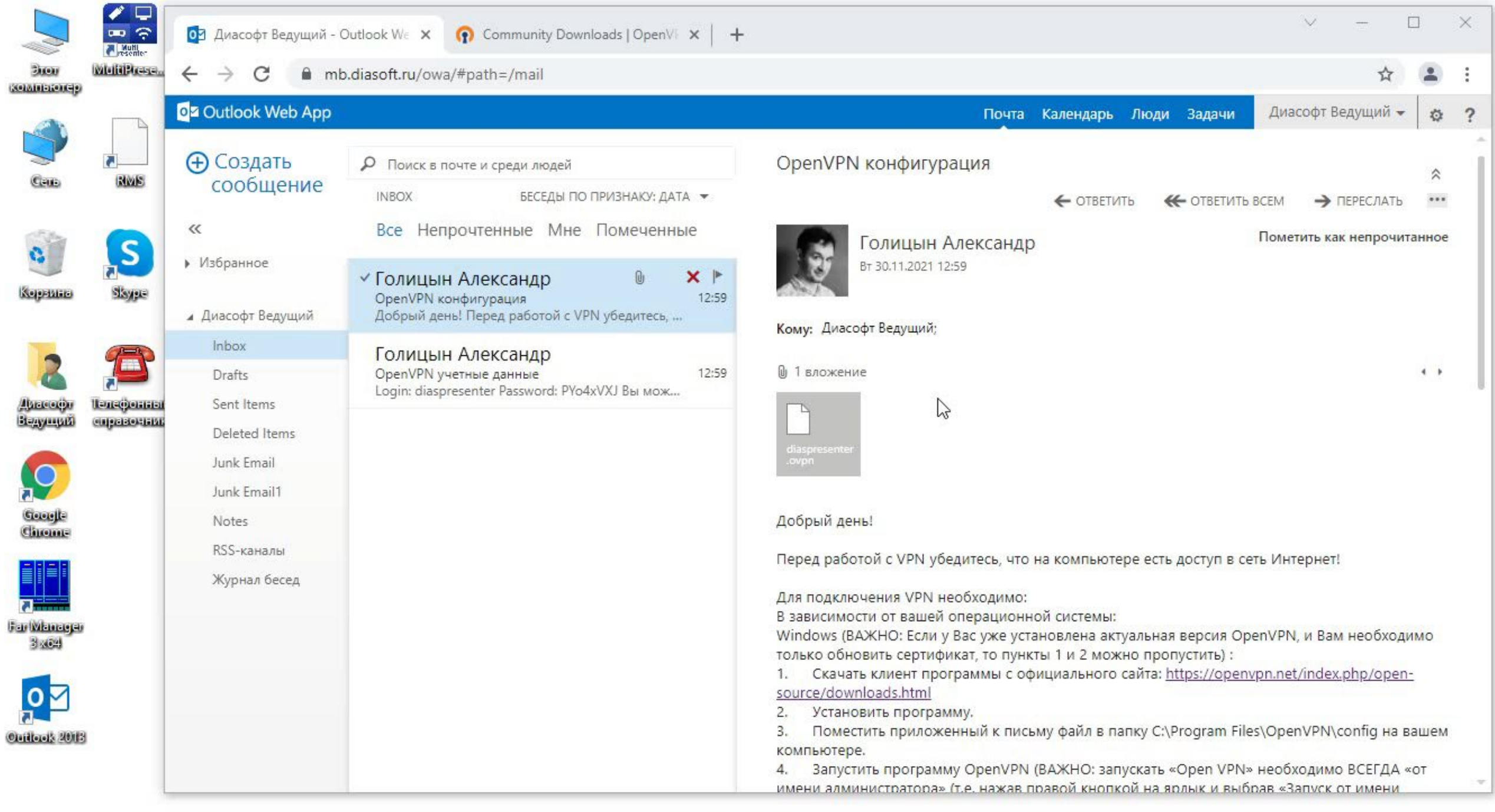

H

H

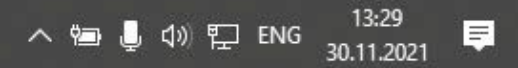

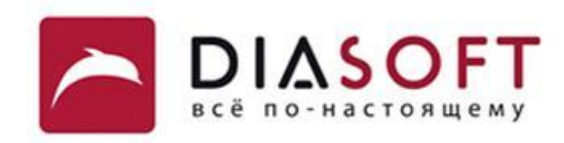

## **ШАГ 3.1. Зайди через веб-клиент OWA на рабочую почту**

- Открой браузер с любого устройства, подключенного к интернету (при подключенном VPN).
- Введи в адресной строке адрес https://mb.diasoft.ru/owa/
- Для входа в почту укажи свои доменные логин и одноразовый пароль.

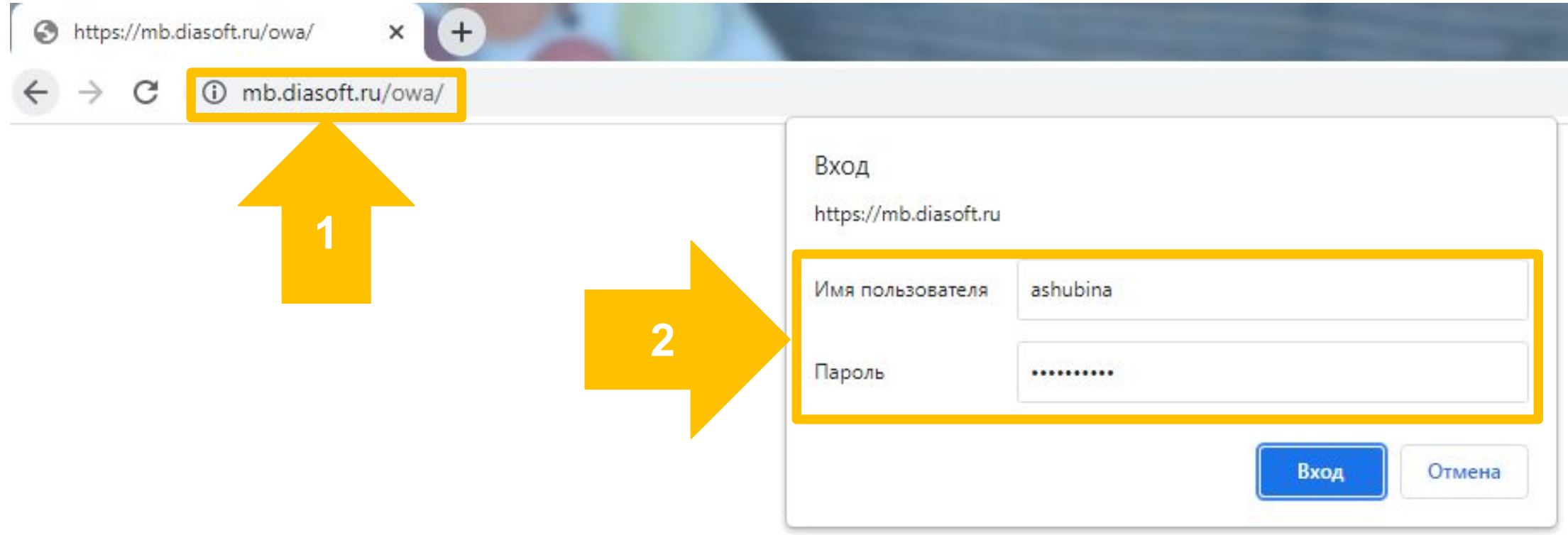

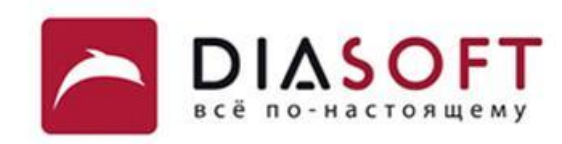

# **ШАГ 3.2. Измени одноразовый пароль на новый доменный**

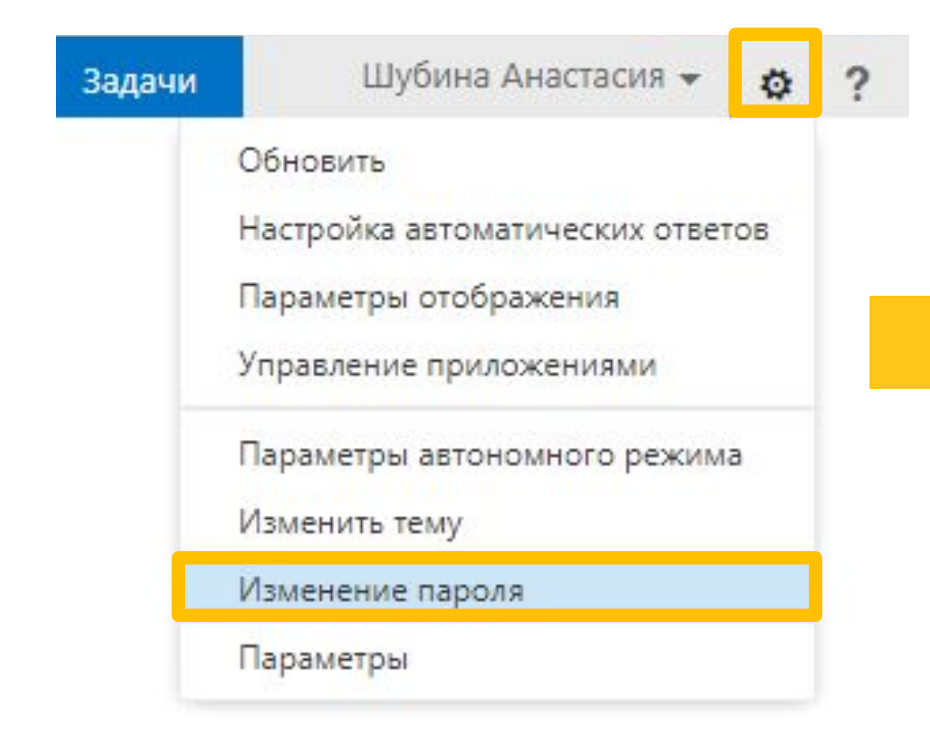

# **ЧТО ВАЖНО ЗНАТЬ:**

Новый пароль должен содержать:

- не менее 8 символов
- как минимум 1 заглавную букву
- как минимум 1 цифру или спецсимвол

Outlook Web App

# Смена пароля

Срок действия пароля истек, и его нужно изменить перед входом в Outlook Web App.

Домен\имя пользователя:

Diasoft\доменный логин

Текущий пароль:

Одноразовый пароль

Новый пароль:

Новый пароль

Подтверждение нового пароля:

Подтверждение пароля

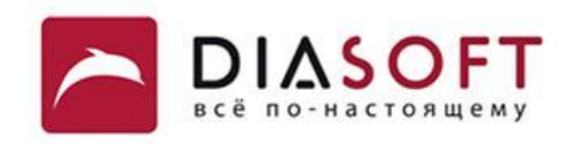

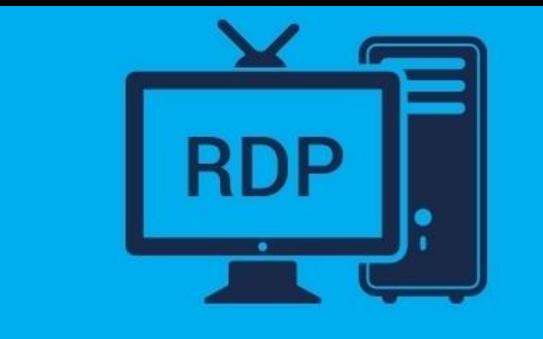

# **ШАГ 4. Подключись к своей рабочей станции через RDP**

«Пуск» - «Все программы» - «Стандартные» - «Подключение к удаленному рабочему столу»

- 1. Введи полное имя своей виртуальной машины (узнать его можно у непосредственного руководителя)
- 2. Введи свою почту в качестве имени пользователя
- 3. Нажми «Подключить»

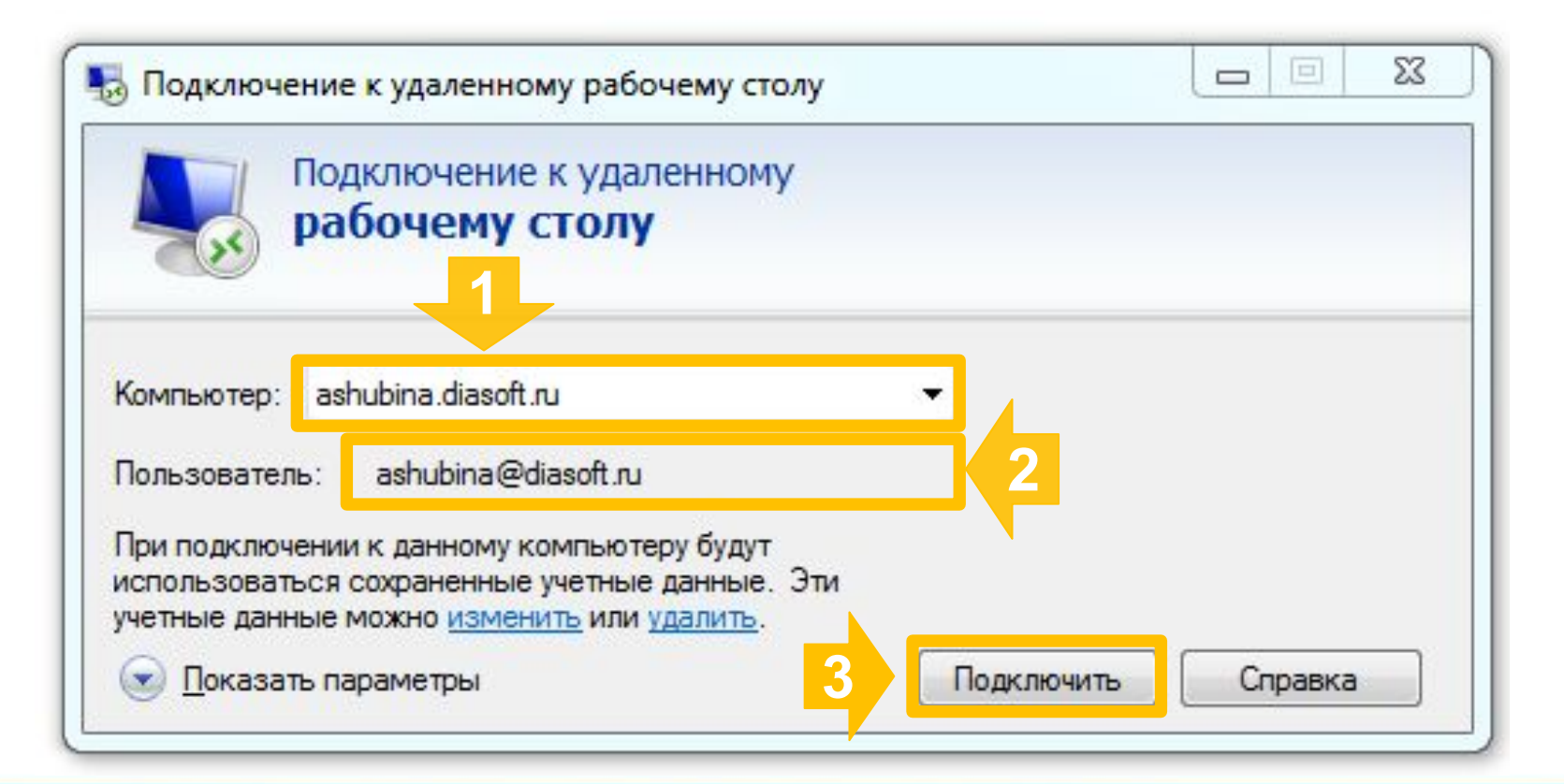

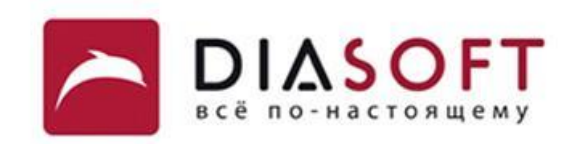

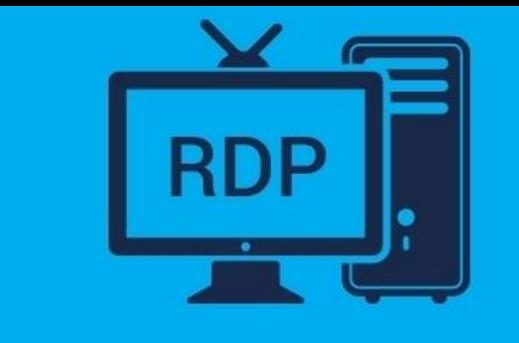

# **Ура! Ты зашёл на рабочий стол своего удаленного компьютера!**

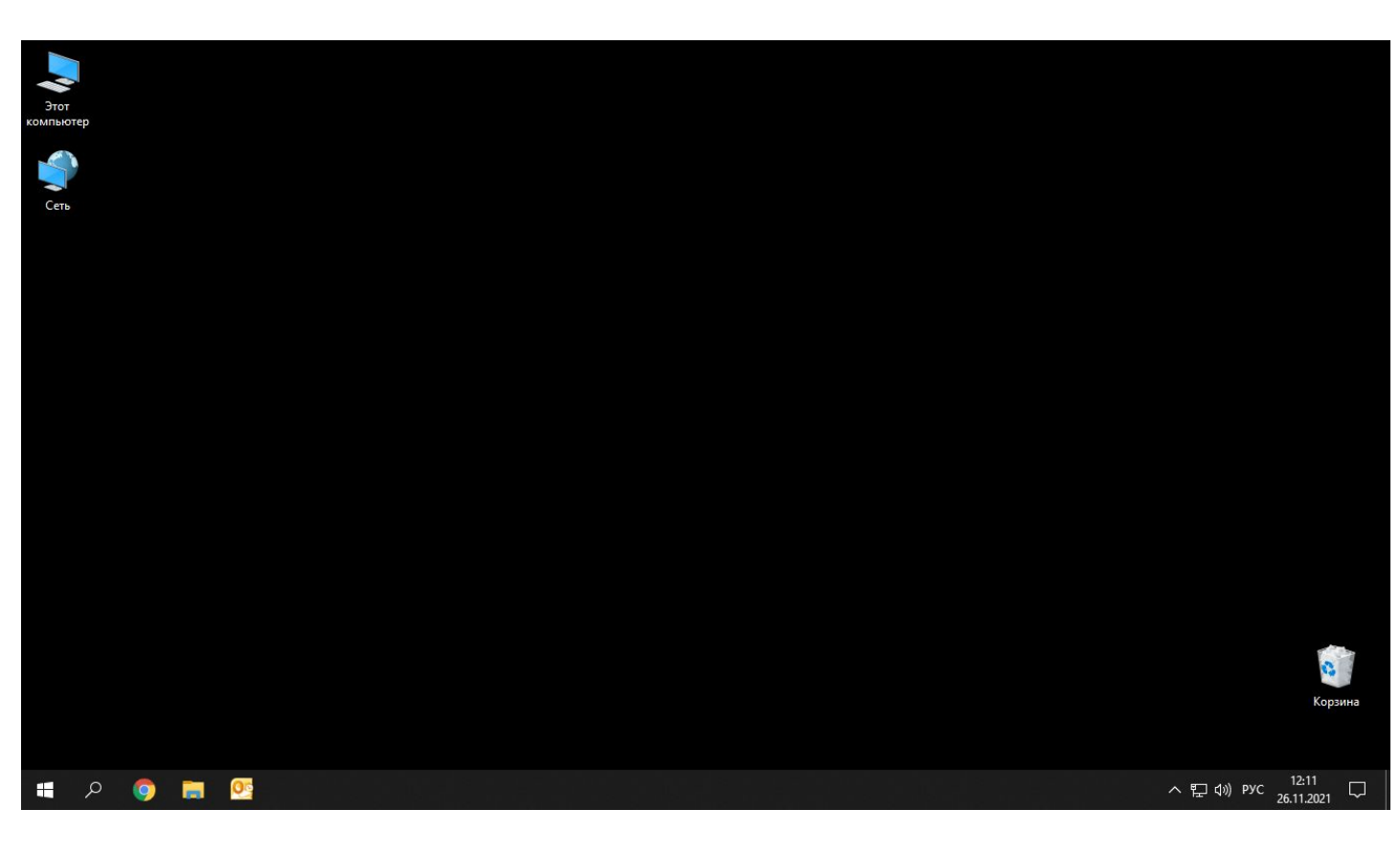

# **ЧТО ВАЖНО ЗНАТЬ:**

- Здесь будет проходить основной рабочий процесс и устанавливаться большая часть программ
- НО! Звук твоего микрофона на удаленный компьютер попасть не сможет. Поэтому, любые мессенджеры (Zoom или Skype) необходимо устанавливать на локальный, то есть на домашний компьютер.

*На этом подготовка к удаленной работе завершена!* 

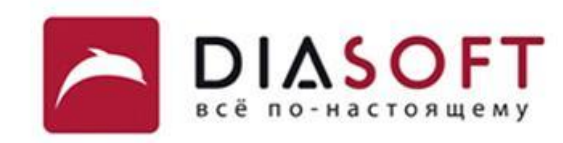

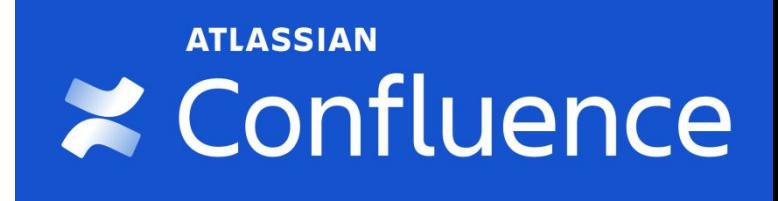

# **ШАГ 5. Подключись к Confluence**

Сайт conf.diasoft.ru, он же Конфлюенс – это пространство для совместной работы команд. Он доступен с первого дня работы, вход под доменными логином и паролем.

Основные материалы Сonfluence – это описание различных рабочих процессов, инструментов, технологий и т.д. Так же здесь расположены учебные программы «Быстрый старт» и многие другие справочные документы.

# **Для дальнейшей работы:**

- 1. Перейди по ссылке: https://conf.diasoft.ru/pages/viewpage.action?pageId=159429703
- 2. Введи свои доменные логин и пароль
- 3. Начни проходить курс «0. Быстрый старт Общая часть для новых сотрудников»

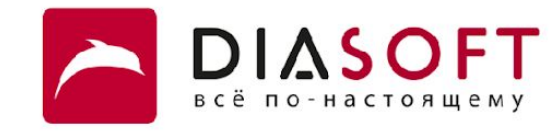

#### **Спасибо**

Россия, 127018, Москва, ул. Полковая, д. 3, стр. 14

т: +7 (495) 780 7575; 789 9339 ф: +7 (495) 780 7576; 789 9338 info@diasoft.ru, www.diasoft.ru

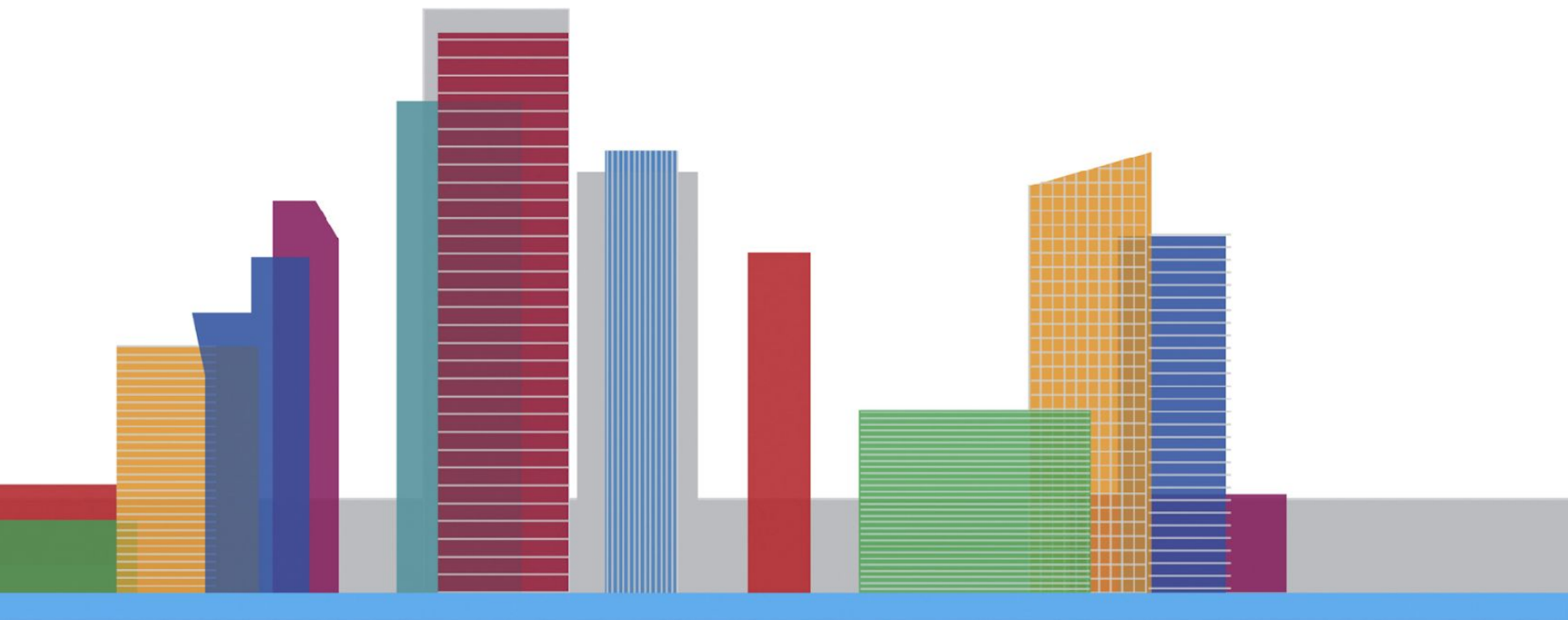